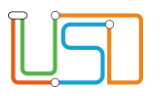

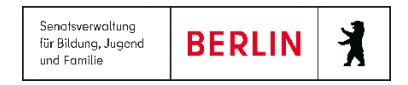

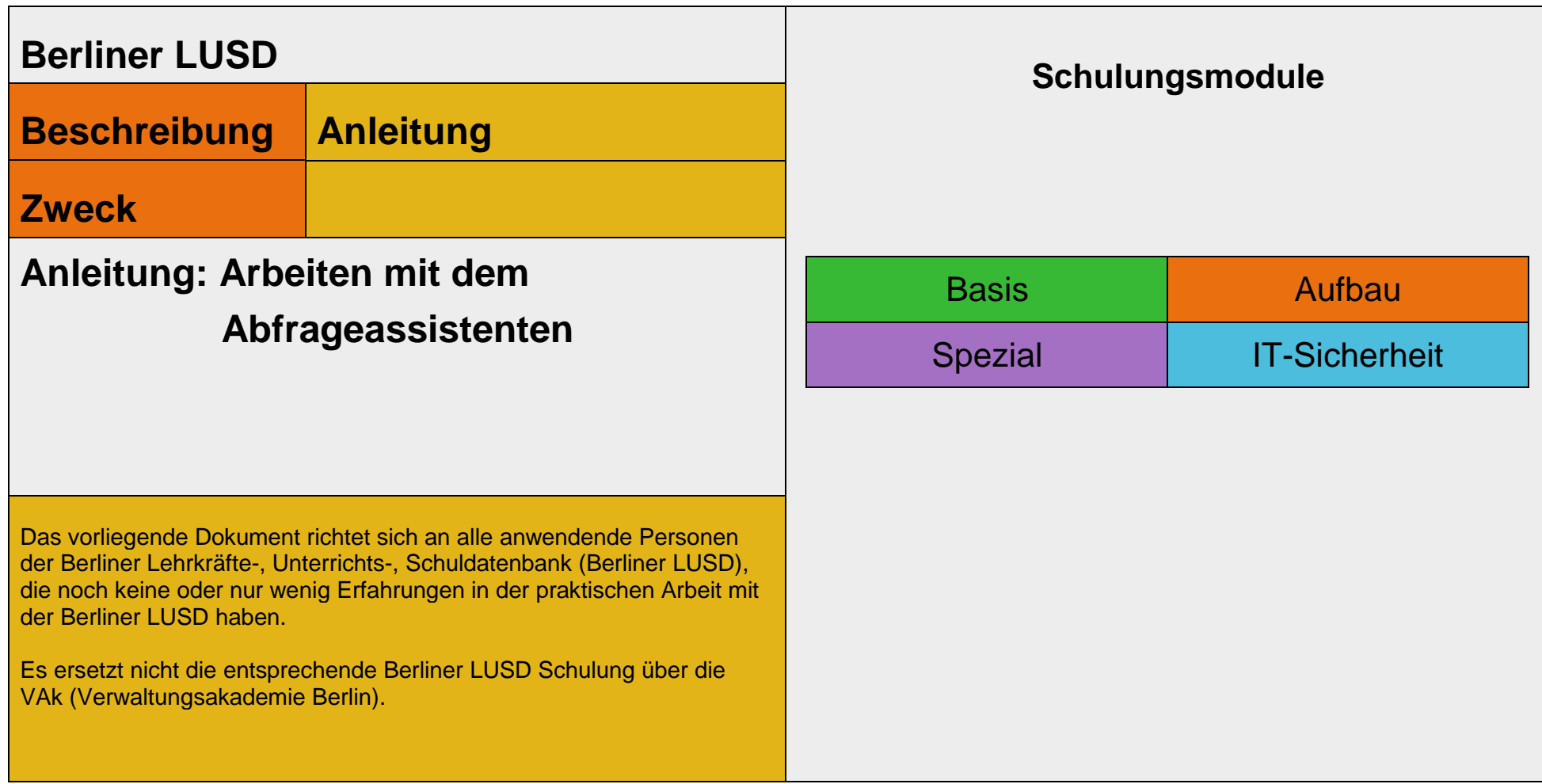

Stand: 22.04.2024 – Anleitung: Arbeiten mit dem Abfrageassistenten

Die vollständige oder auszugsweise Weitergabe an Dritte (Unternehmen, Behörden), sowie Veränderungen am Inhalt dieses Dokuments sind ohne Einwilligung der Senatsverwaltung für Bildung, Jugend und Familie nicht gestattet.

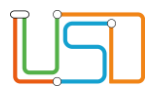

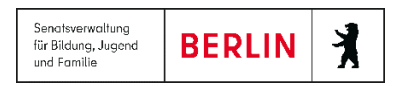

### **Inhaltsverzeichnis**

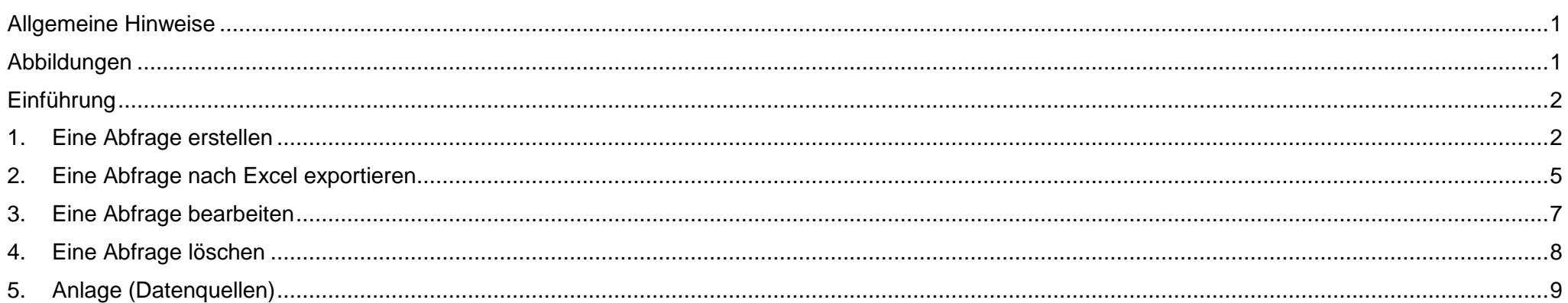

Stand: 22.04.2024 - Anleitung: Arbeiten mit dem Abfrageassistenten

Die vollständige oder auszugsweise Weitergabe an Dritte (Unternehmen, Behörden), sowie Veränderungen am Inhalt dieses Dokuments sind ohne Einwilligung der<br>Senatsverwaltung für Bildung, Jugend und Familie nicht gestattet.

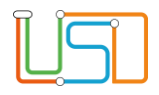

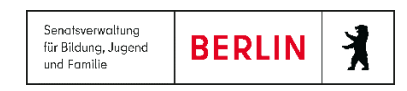

#### <span id="page-2-0"></span>Allgemeine Hinweise

Alle verwendeten Personennamen und Leistungsdaten sind anonymisiert. Tatsächliche Übereinstimmungen sind zufällig und nicht beabsichtigt. Die Bildschirm-Ausschnitte dienen lediglich der allgemeinen Darstellung des Sachverhalts und können in Inhalt und Schulform von den Benutzenden der Berliner LUSD verwendeten Daten abweichen.

#### <span id="page-2-1"></span>Abbildungen

Die in dieser Anleitung abgebildeten Symbole und Schaltflächen sind in der Berliner LUSD mit unterschiedlichen Farben unterlegt. Die Funktion der Symbole und Schaltflächen ist jedoch immer gleich. Die Farbe orientiert sich an dem Bereich, in dem man sich aktuell befindet.

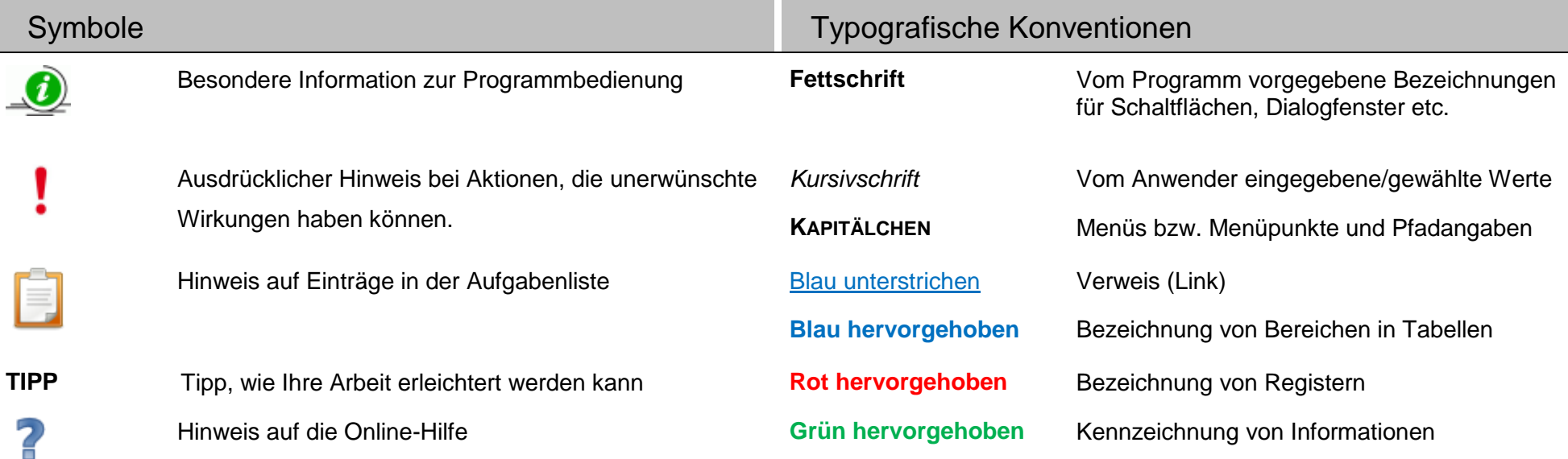

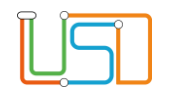

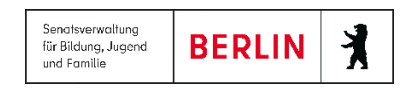

#### <span id="page-3-0"></span>Einführung

Die Arbeit mit dem Abfrageassistenten können Sie für alle Bereiche der LUSD durchführen. Auf der Webseite **EXTRAS>ABFRAGEASSISTENT** können Sie Abfragen erstellen, bearbeiten und löschen.

#### <span id="page-3-1"></span>1. Eine Abfrage erstellen

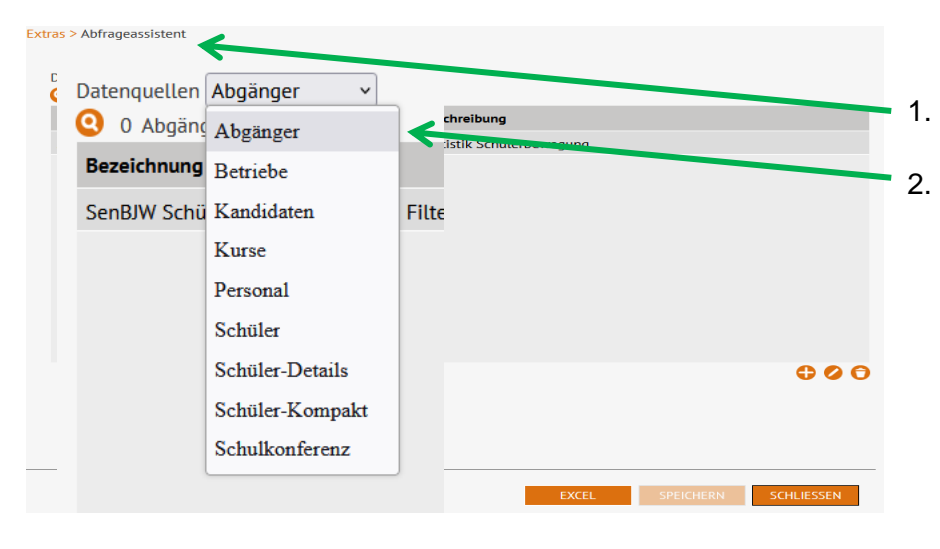

- 1. Gehen Sie auf die Webseite **EXTRAS>ABFRAGEASSISTENT**.
- 2. Wählen Sie im Bereich **Datenquellen** eine Option aus.
	- In der Tabelle **Datenquellen** sind die aufgeführten Optionen erklärt, die sich im 5. Abschnitt *Anlagen* befindet.

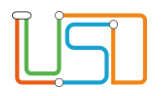

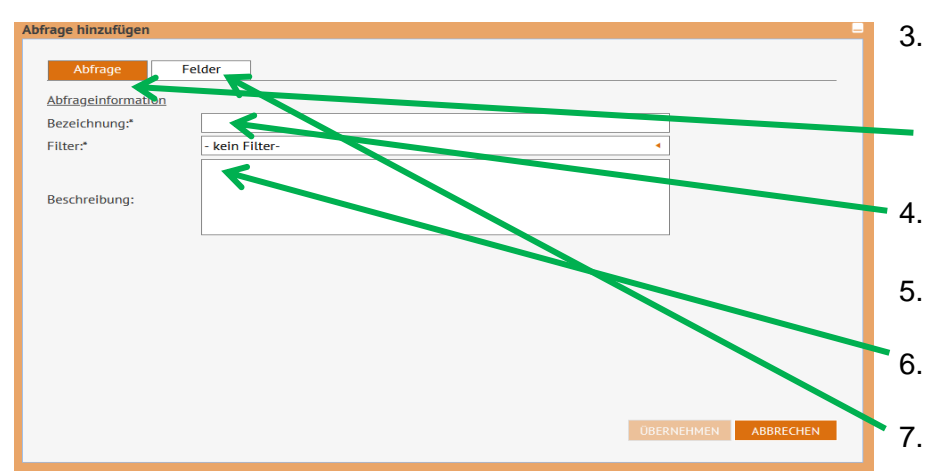

- 3. Klicken Sie auf  $\bullet$ 
	- Es erscheint das Dialogfenster **Abfrage hinzufügen**.
	- Das Register **Abfrage** ist ausgewählt.

4. Geben Sie im Feld **Bezeichnung\*** eine aussagekräftige Bezeichnung ein.

5. Wählen Sie bei Bedarf einen **Filter** aus.

6. Geben Sie im Feld **Beschreibung** eine Beschreibung der Abfrage ein.

7. Klicken Sie auf das Register Felder.

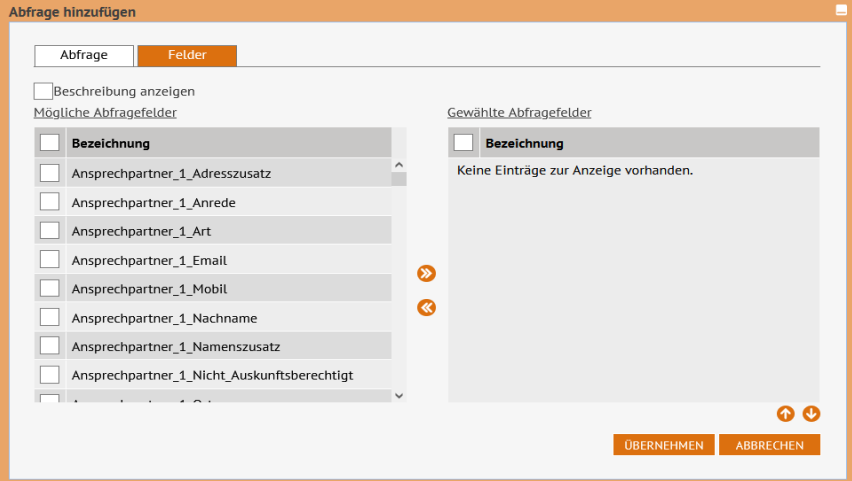

8. Sie können nun neue Felder in die Abfrage aufnehmen oder aufgenommene

Felder aus der Abfrage entfernen indem Sie auf **O** oder K klicken.

- 9. Klicken Sie auf UBERNEHMEN
	- Sie sehen die neue Abfrage im Ausgabebereich.
	- Falls Sie einen Filter ausgewählt haben, erscheint unten der Bereich  **Auswahlkriterien**. Die Filterkriterien erfassen Sie erst dann, wenn Sie eine Abfrage ausführen.

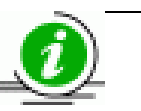

**Hinweis**

Sie können die Reihenfolge der gewählten Abfragefelder ändern indem Sie auf Oder V klicken.

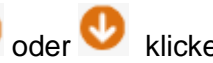

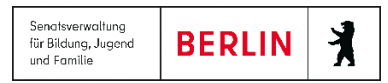

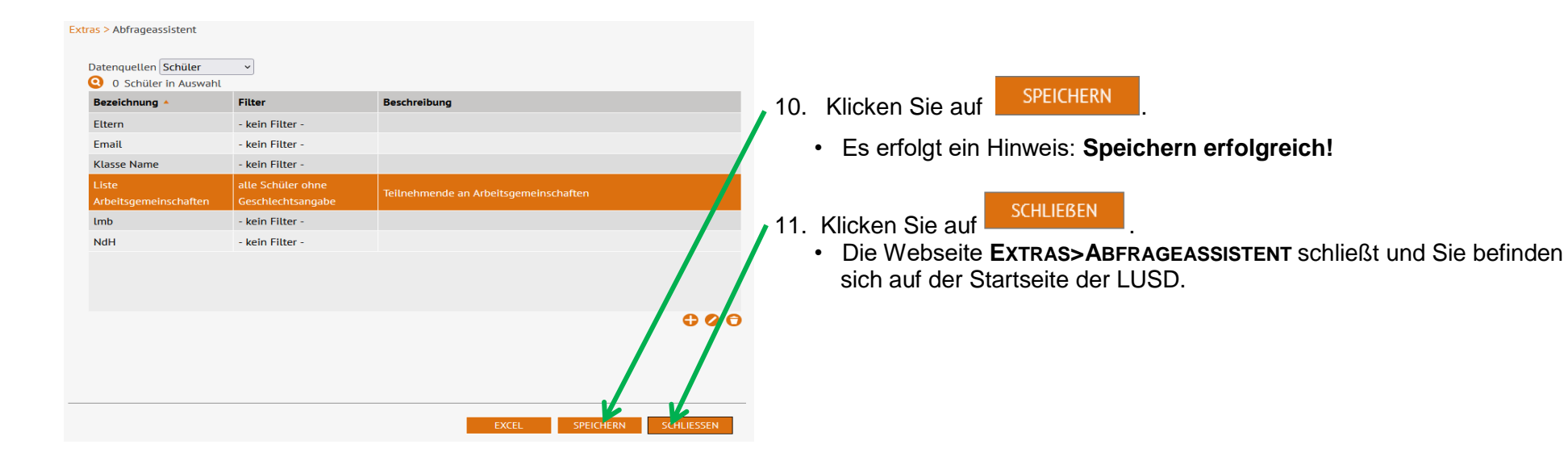

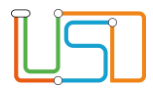

Extras > Abfrageassistent

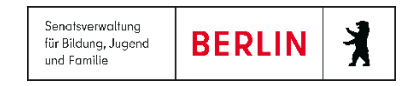

#### <span id="page-6-0"></span>2. Eine Abfrage nach Excel exportieren

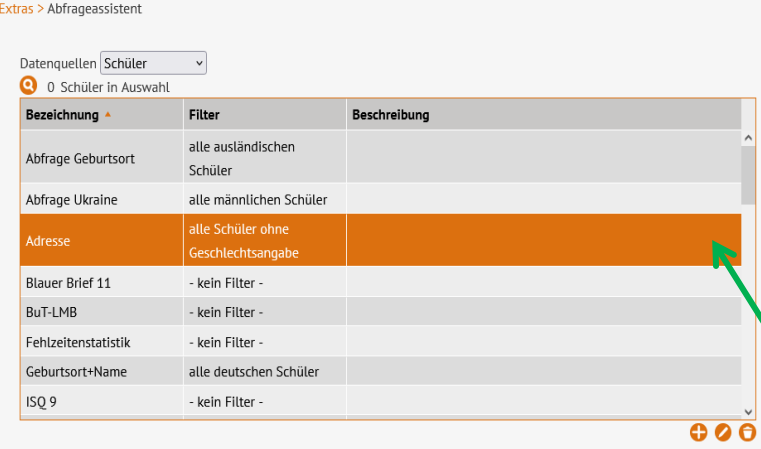

- 1. Gehen Sie auf die Webseite **EXTRAS>ABFRAGEASSISTENT**.
- 2. Wählen Sie im Bereich **Datenquellen** eine Option aus.
	- Im Ausgabebereich sehen Sie die bisher erstellten Abfragen zu der ausgewählten Option

• Im

- 3. Klicken Sie auf die gewünschte Abfrage.
- Die Zeile wird orange hervorgehoben.
- 4. Klicken Sie auf  $\bullet$ .
	- Es erscheint das Dialogfenster **Schüler Suchen**.
- 5. Führen Sie die Schülersuche durch und wählen Sie die gewünschten Schülerinnen und Schüler aus.
	- Die Anzahl der ausgewählten Datensätze erscheint links über der Tabelle.

Datenquellen Schüler  $\vee$ 11 Schüler in Auswahl Filter **Reschreibung Rezeich** alle auslä Abfrage Geburtsort Schüler Abfrage Ukraine alle männlichen Schüler **SILA Schi** dres **Blauer Brief 11** - kein Filter **BuTJIMP** kein Filter - kein Filter Fehlzeitenstatistik alle deutschen Schüle Geburtsort+Name ISQ<sub>9</sub> - kein Filter  $000$ SCHLIESSEN EXCEL **SPEICHERN** 

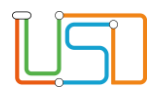

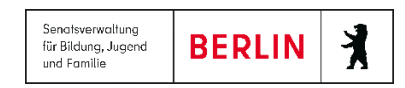

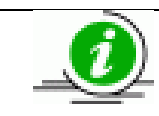

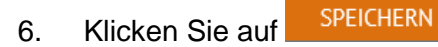

- Es erfolgt ein Hinweis: **Speichern erfolgreich!**
- 7. Klicken Sie auf
- EXCEL
	- Die Excel wird als PDF-Datei hochgeladen, die Sie öffnen und speichern können.

### 8. Klicken Sie auf SCHLIEBEN

 • Die Webseite **EXTRAS>ABFRAGEASSISTENT** schließt und Sie befinden sich auf der Startseite der LUSD.

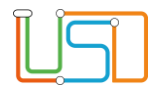

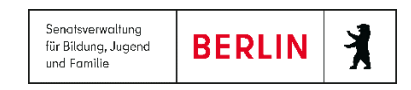

# <span id="page-8-0"></span>3. Eine Abfrage bearbeiten

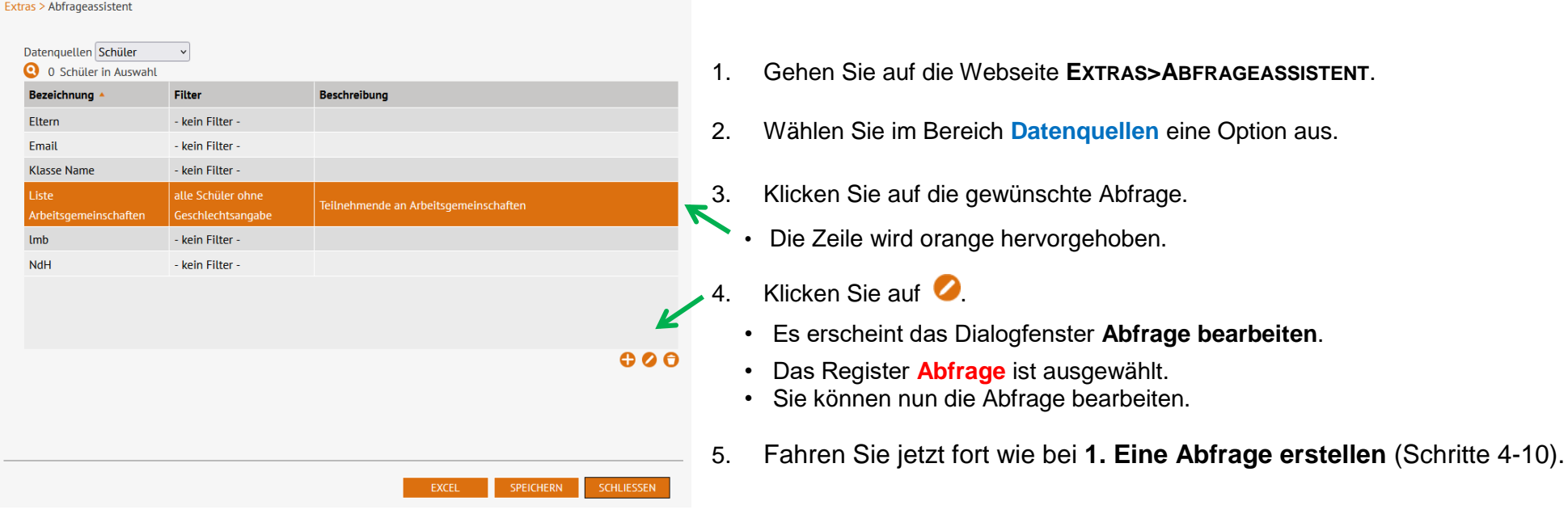

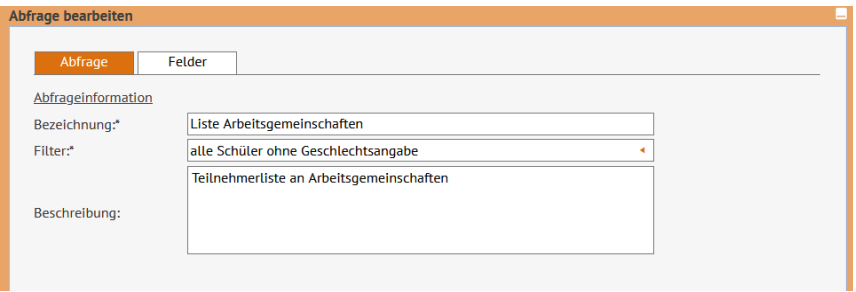

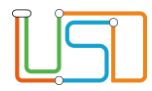

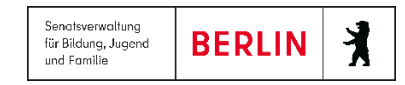

# <span id="page-9-0"></span>4. Eine Abfrage löschen

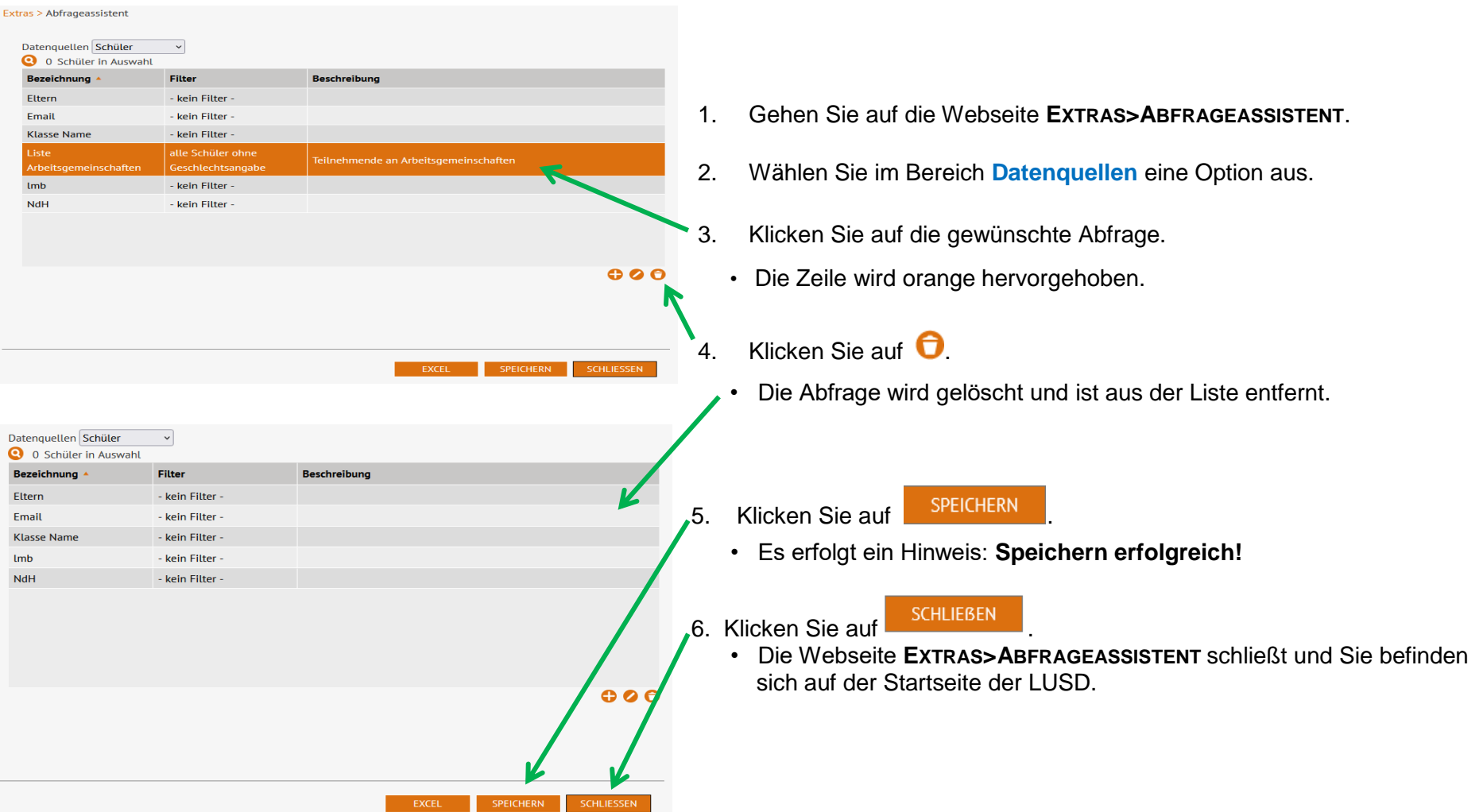

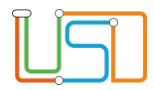

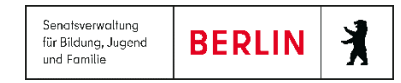

# <span id="page-10-0"></span>5. Anlage (Datenquellen)

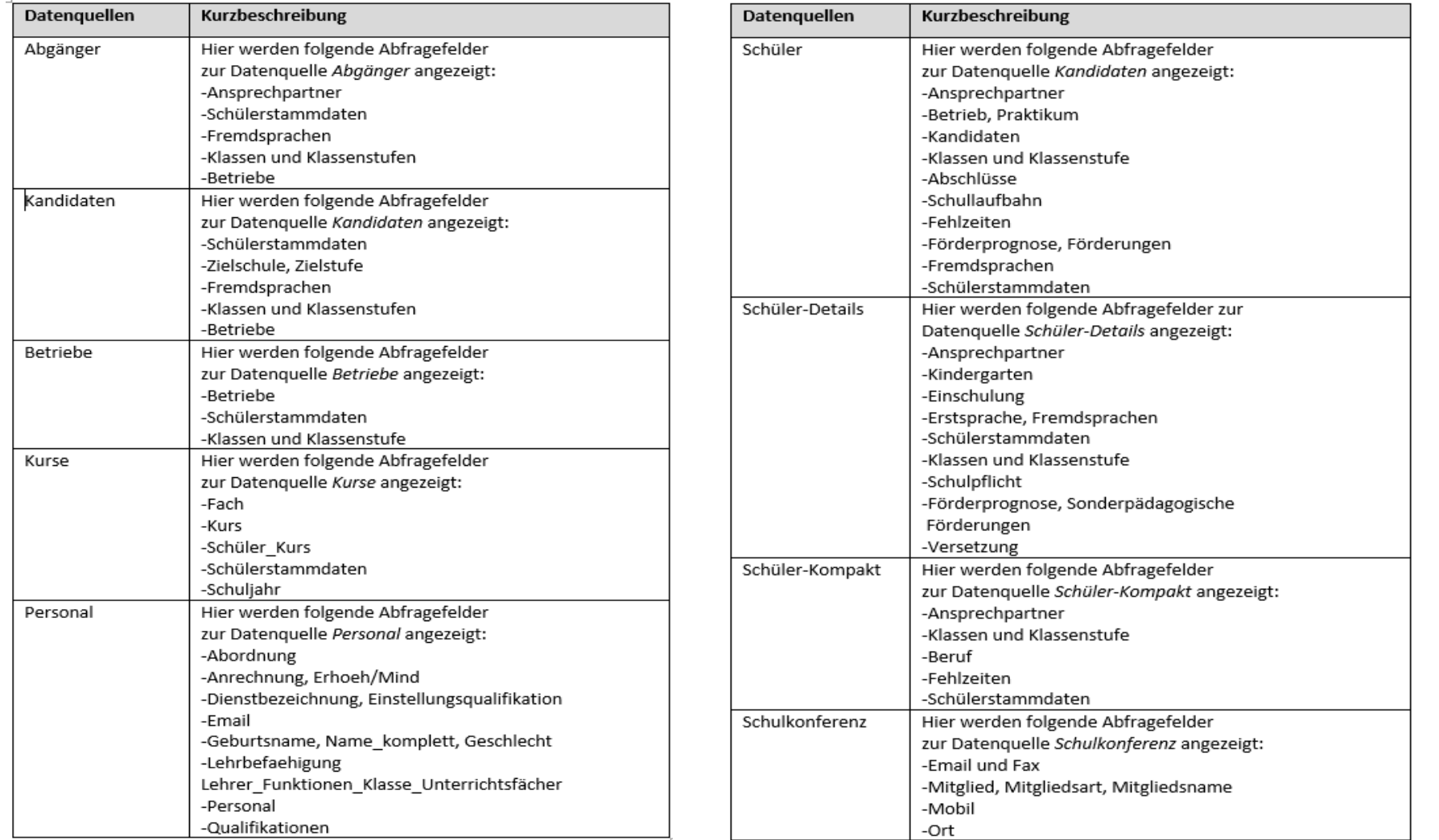